# シリアルフラッシュROM対応のローダプログラムを追加する場合の説明(ブートモード1/3用)

 $\text{Re } v1.30 2012/10/4$ DEFバージョン11.00Aより DEFバージョン12.10A変更 DEFバージョン12.20A変更

### 【対象CPU】

1.ROMレス品種が対象になります。(SH7262/4/6/7)

### 【機能】

- 1.サンプルで「AT25DF041A」の対応ソフトを用意してあります。(ルネサスCのみ対応)【SH7262/4】
- 2.サンプルで「SST25VF016B/M2P16」の対応ソフトを用意してあります。(ルネサスCのみ対応)【SH7266/7】
- 3.SH7262/4/6/7【RSPI0】に接続されたシリアルフラッシュROMが対象になります。
- 4.HewにてFlashROMの品種追加が出来るよう対応する。
- 5. シリアルFlashROM仕様にあわせたバイトリードをプログラミングするだけで追加が可能になります。

#### 【品種追加前の準備】

 $[1-1]$ 

1. AH7000コントロールソフトのインストールDIRにあるワークスペースを開きます。(追加例)

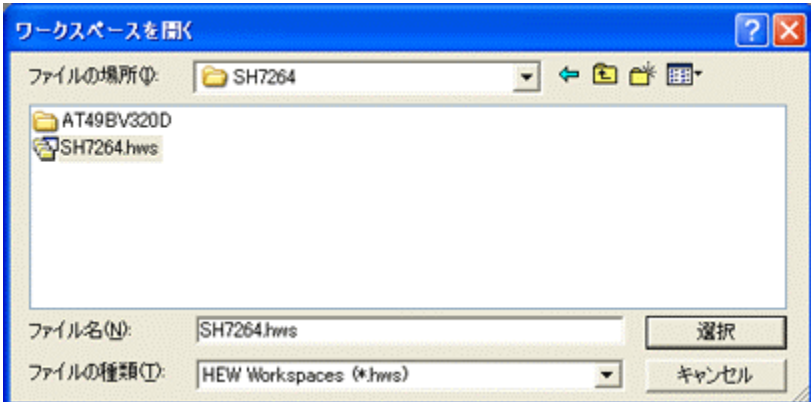

<デフォルトディレクトリ> "c:¥Program Files¥Aone¥DEF¥rom-custom¥SH7264"

<ワークスペース> "SH7264.hws"

2.プロジェクト名「\_NewSF\_Loader」をアクティブプロジェクトに設定します。

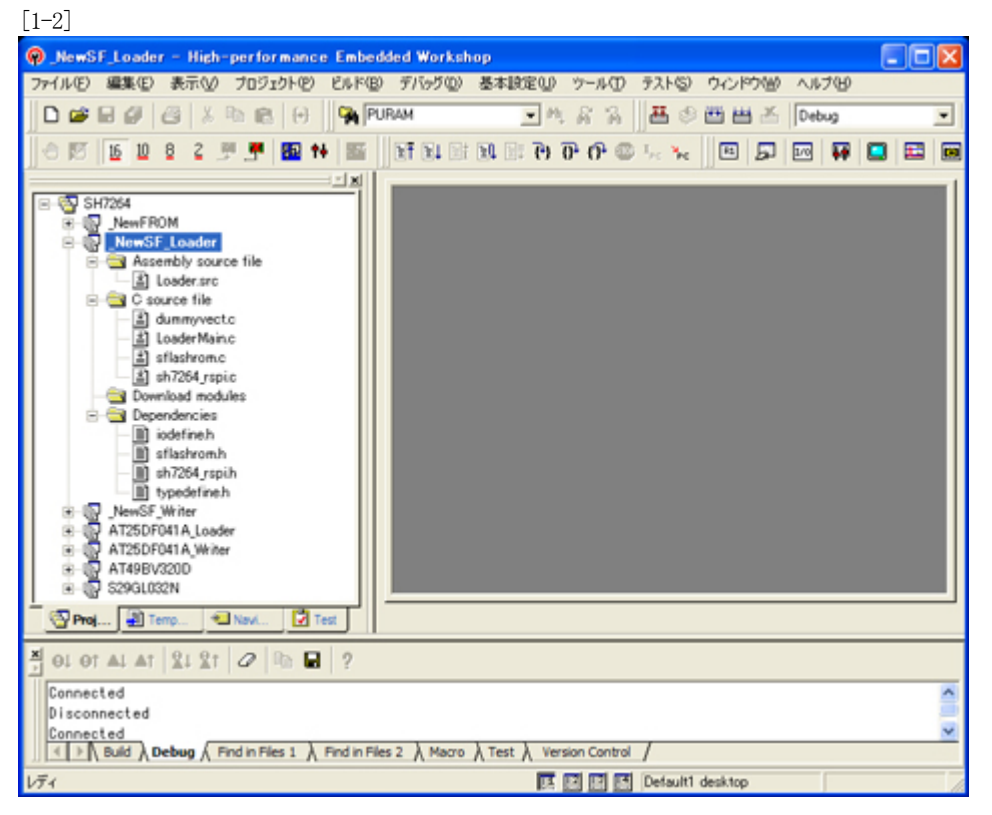

<\_NewSF\_Loader>をマウスクリックし、右クリックのポ ップアップメニューから選択します。

3.「プロジェクトタイプの作成」をします。

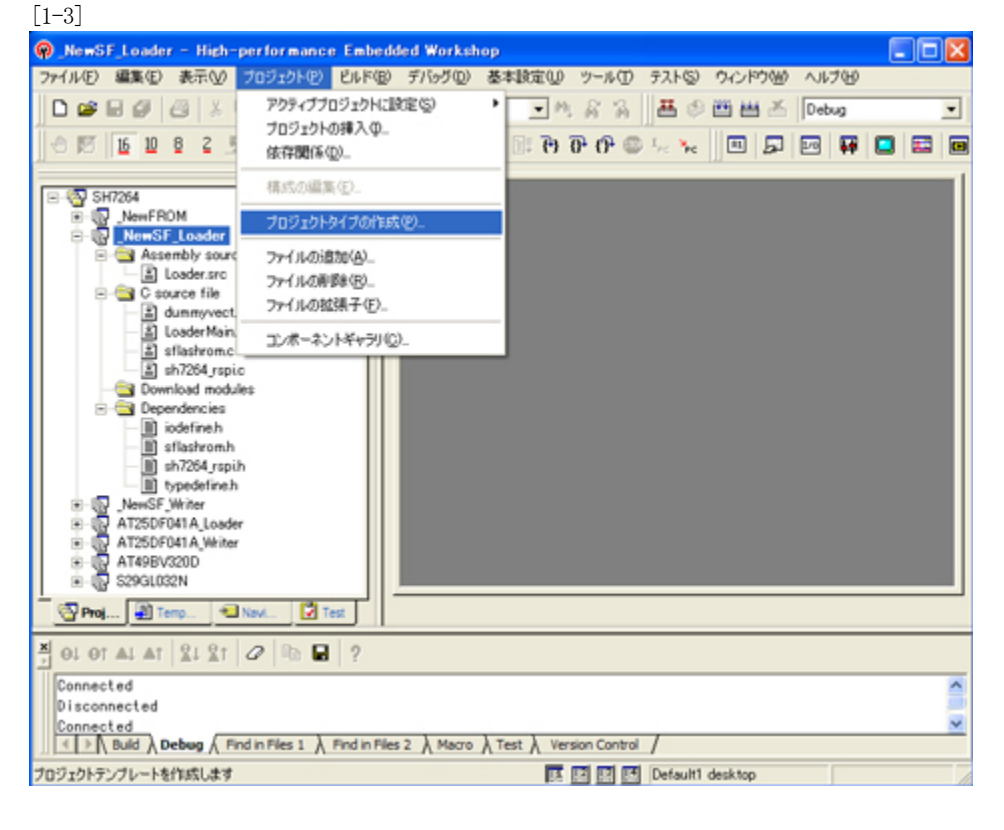

4.新規プロジェクトタイプで使用する名前を指定します。

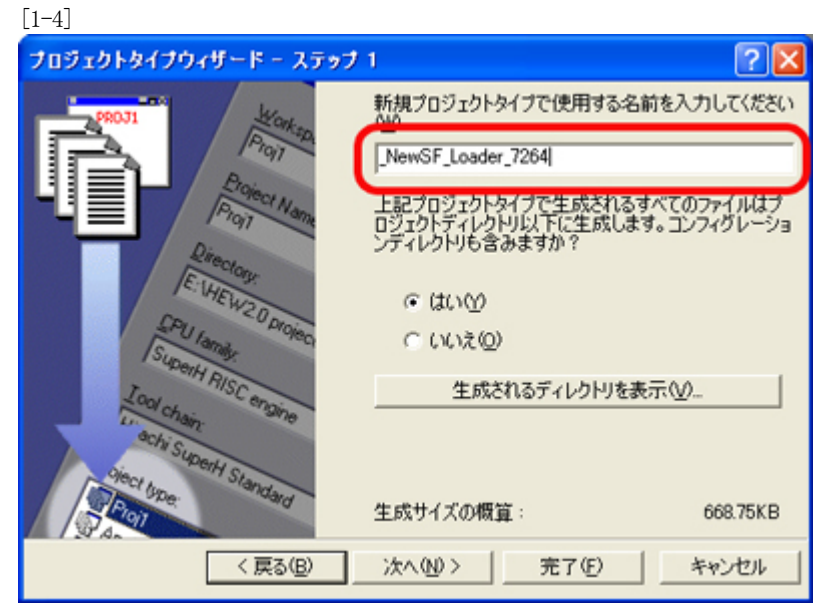

Hewメニュー

<プロジェクト>-<プロジェクトタイプの作成>をクリックします。

名前は、重複しないようにして下さい。 例として「NewSF\_Loader\_7264」としておきます。

<-「次へ」をクリックします。

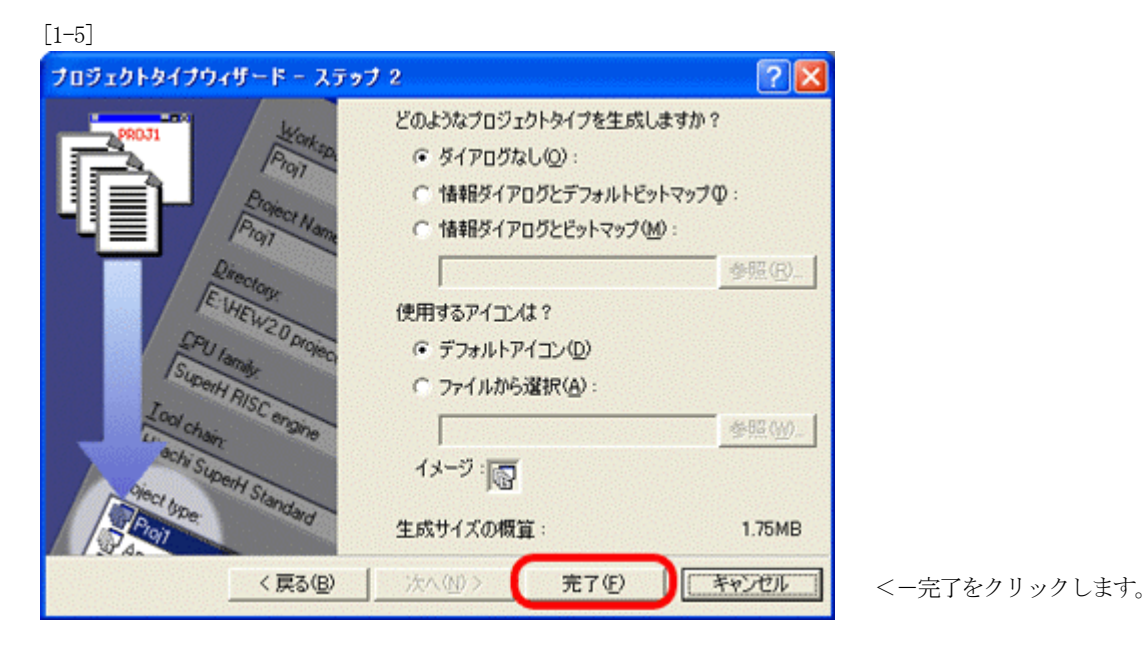

この操作で「品種追加前の準備」は完了です。

## 【新規シリアルFlashROM用ローダの追加】

1.新規シリアルFlashROM用ローダを追加するため、「プロジェクトの挿入」をします。 [2-1]

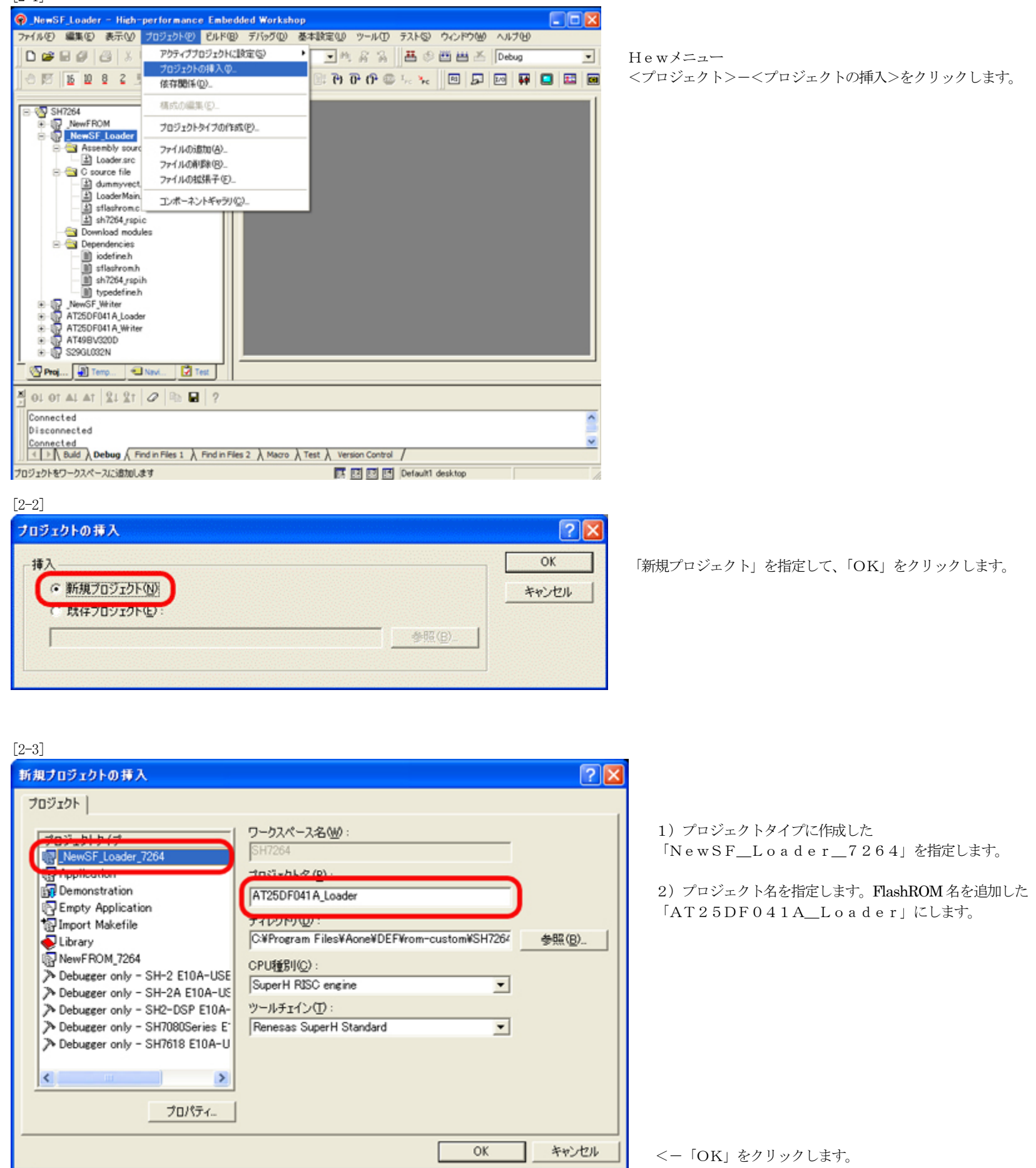

2. 新規シリアルFlashROM用ローダの定義およびプログラムを作成します。

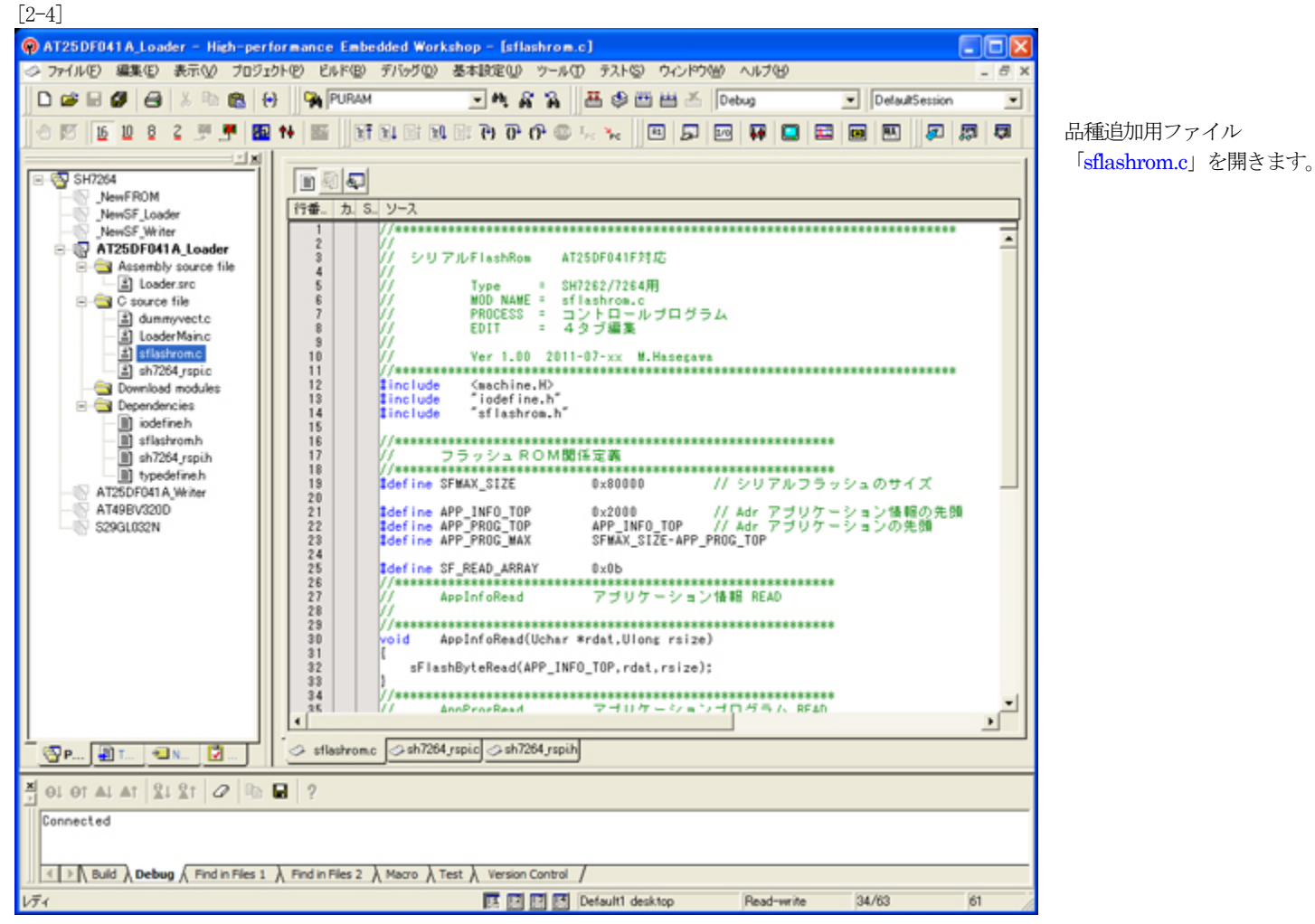

1)「sflashrom.c」に新規シリアルFlashROMの情報を定義します。

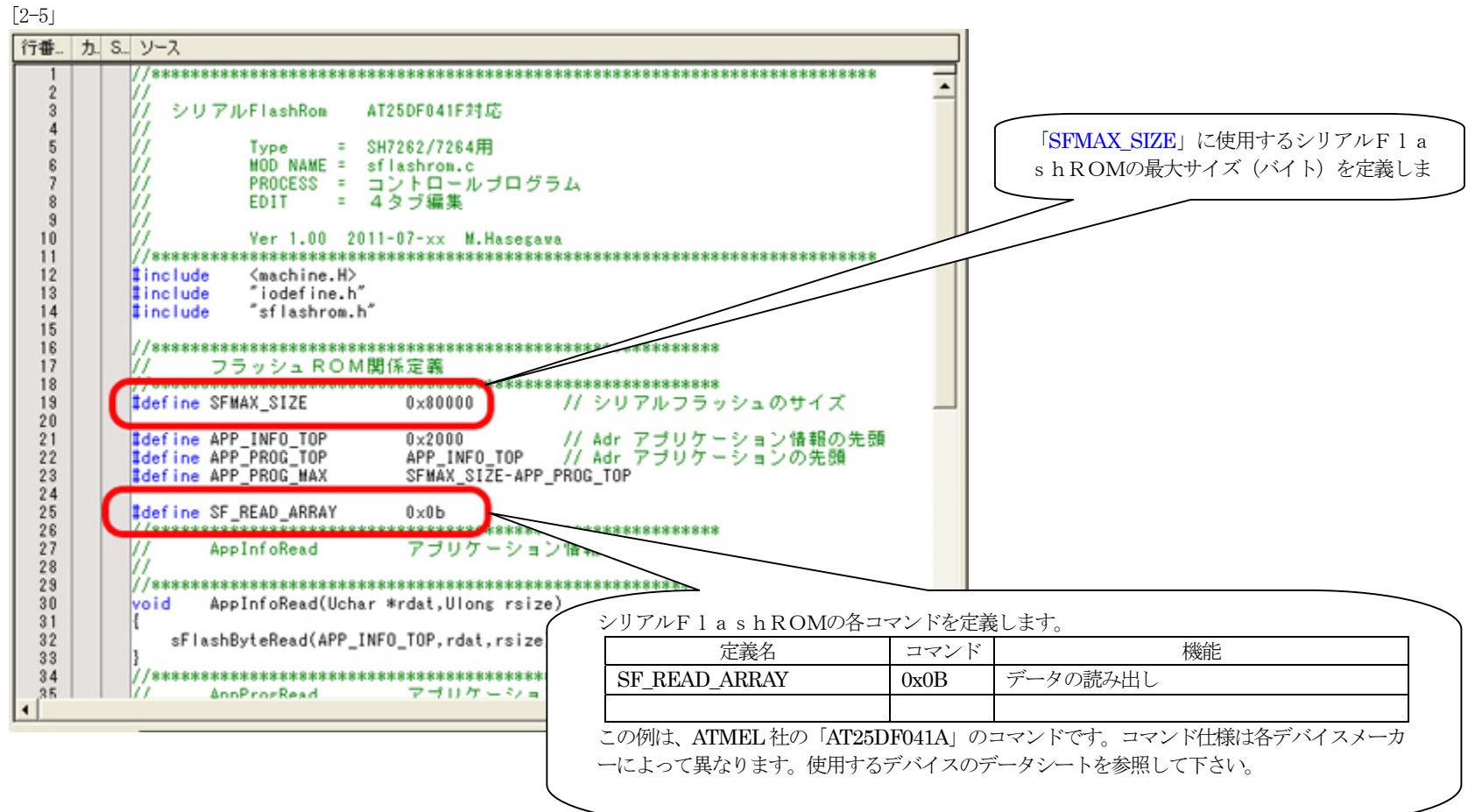

2)「sflashrom.c」に新規シリアルFlashROMに依存したコマンドプログラムを作成します。

下記の参考プログラム例は、ATMEL 社の「AT25DF041A」用コマンドプログラムです。コマンドパラメータ仕様は各デバイスメーカーによって異なります。使用す るデバイスのデータシートを参照してから作成して下さい。

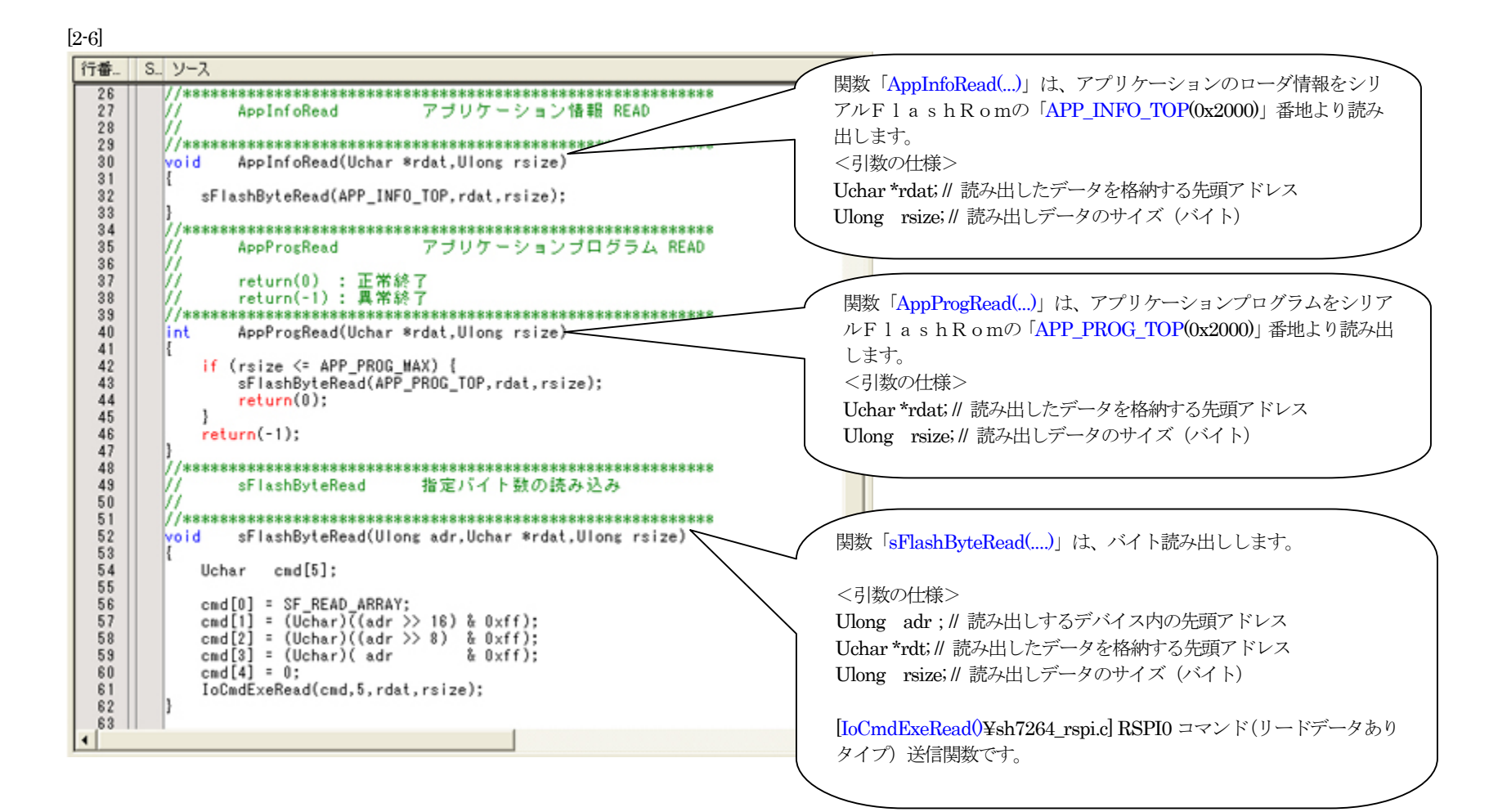

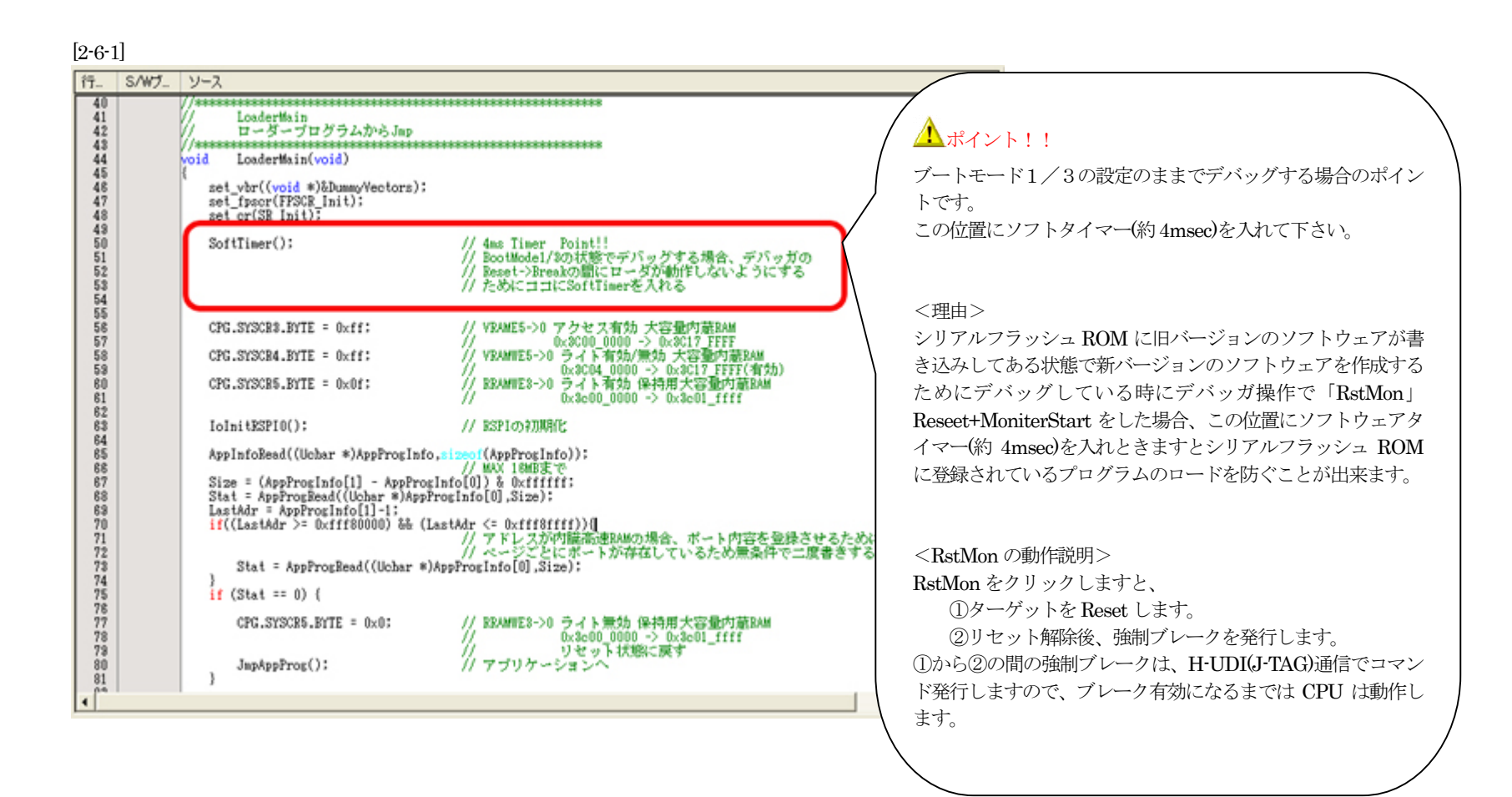

以上で、関数の作成は終了です。

3. 新規シリアルFlashROM用ローダプログラムをビルドします。

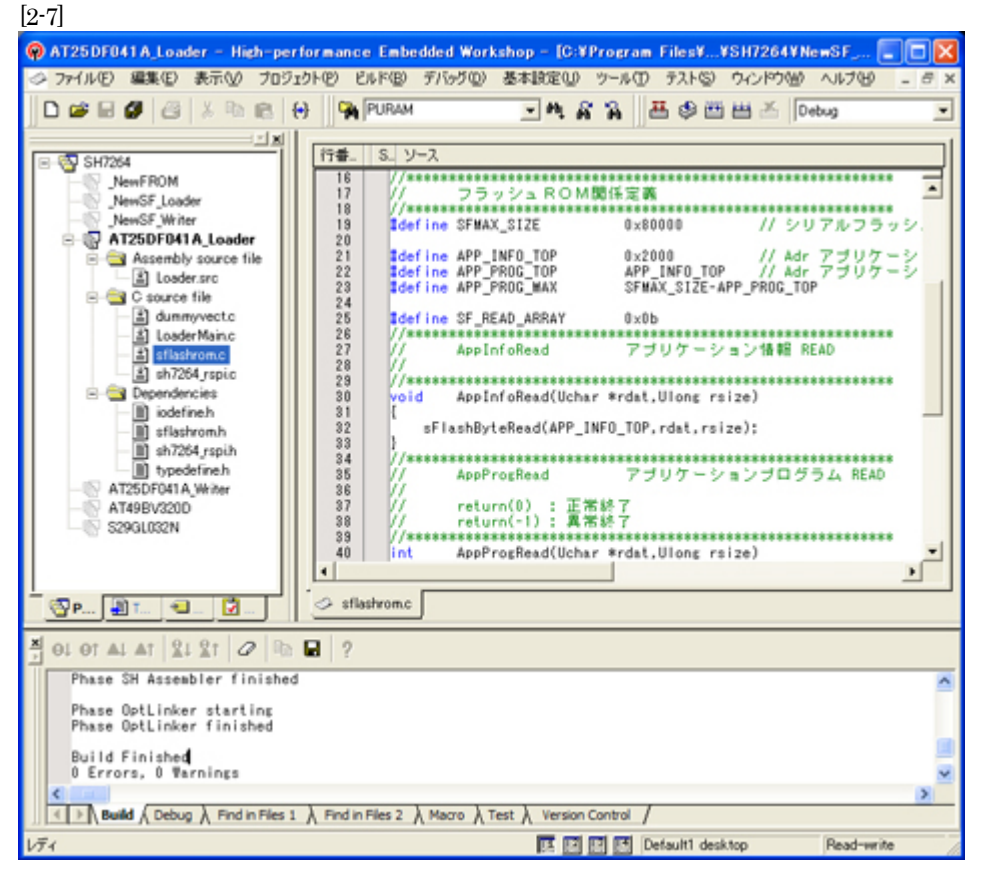

Hewメニュー<ビルド>-<すべてをビルド>で、 「0 Errors 0 Warnings」になったことを確認します。

1)新規シリアルFlashROMライタ用プログラム作成上のルール

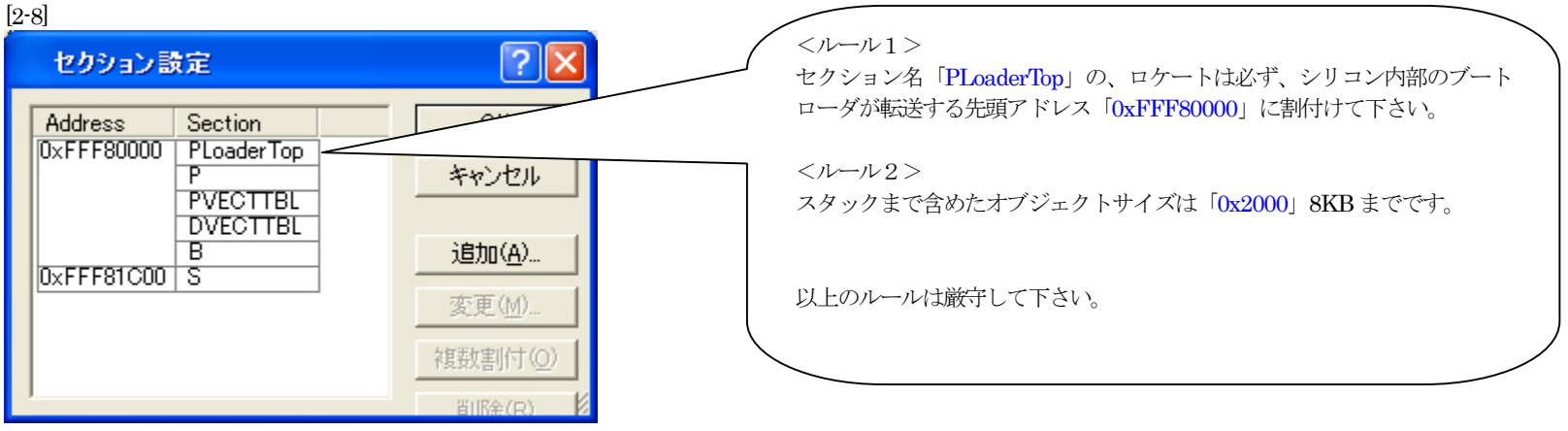

#### 2) ローダプログラムをデバッグする場合は、セクションの配置換えが必要です。

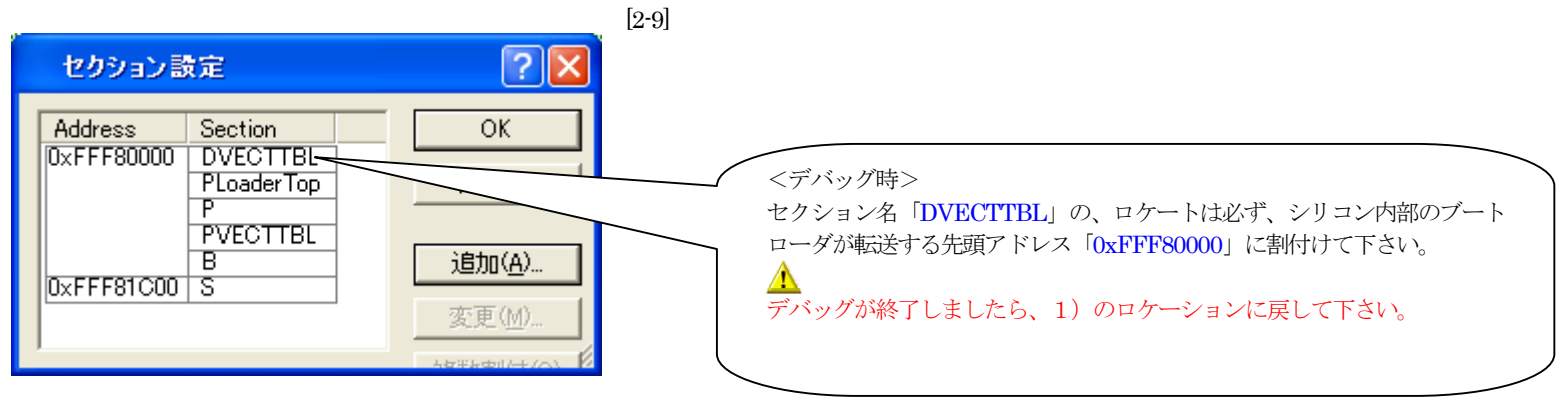

### 【作成したFlashROM用ローダプログラムのデバッグ方法】

<mark>▲</mark>デバッグ中は、「ブートモード0」にするか、もしくは「ブートモード0」に出来ない回路構成(アドレス・データバスを汎用I/Oに使用)の場合は、プログラムの開 始アドレスを「0xFFF8\_2000」にロケートしなおし DEF 設定も「0xFFF8\_2000」に設定してデバッグして下さい。デバッグ終了後は「0xFFF8\_000」に戻して下さい。 理由:

「ブートモード1・3」のままですとリセット解除後、ブートプログラムが起動され内蔵高速RAMの先頭から「0x2000」エリアにローダプログラムがロードされてしまい ます。

1.デバッガ用コントロールソフト「DEF」にてデバッグする為の設定をします。

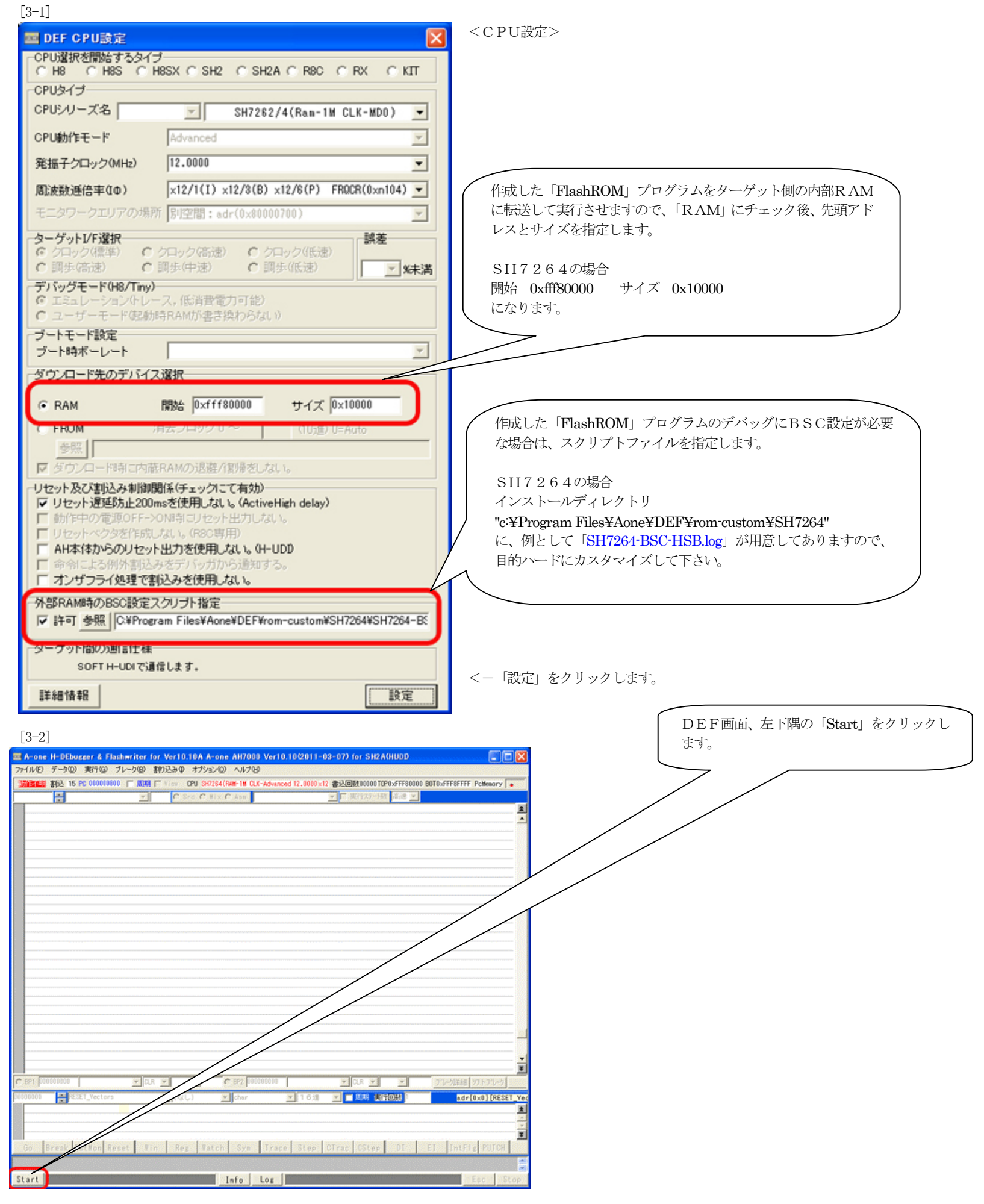

2. 作成したFlashROMソフトのデバッグを開始する準備をする。 [3-3]

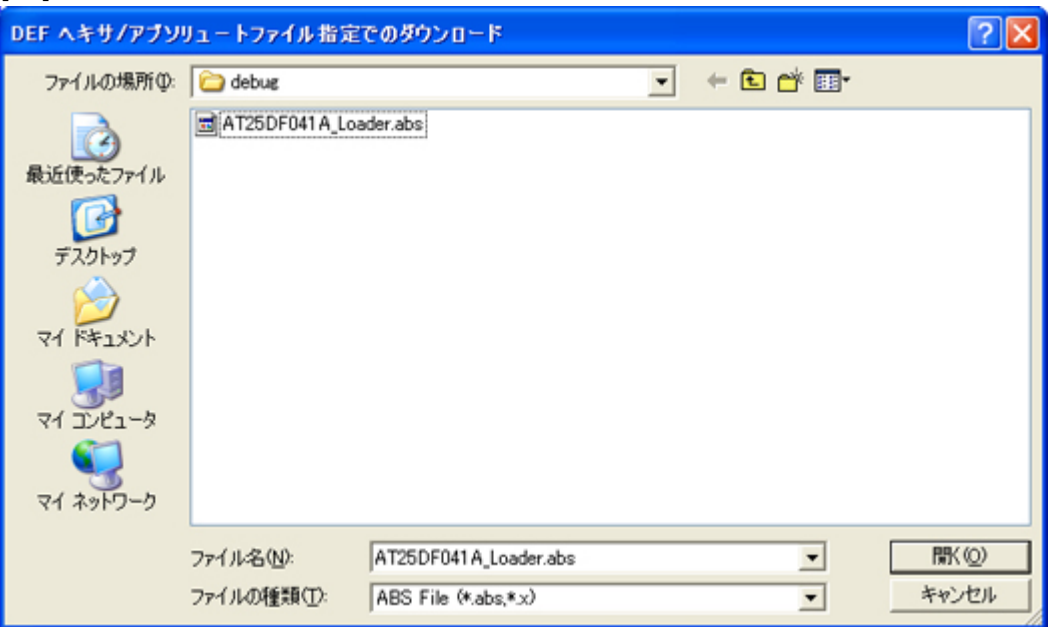

DEFメニュー <ファイル>-<ダウンロード> で、ダウンロードします。

インストールディレクトリ

"c:¥Program Files¥Aone¥DEF¥rom-custom¥SH7264" 下の"\$(ProjectName)¥Debug" に作成したアブソリュートファイルがありますので指定し ます。 例)\$(ProjectName):AT25DF041A\_Loader

「AT25DF041A\_Loader.abs」

[3-4]

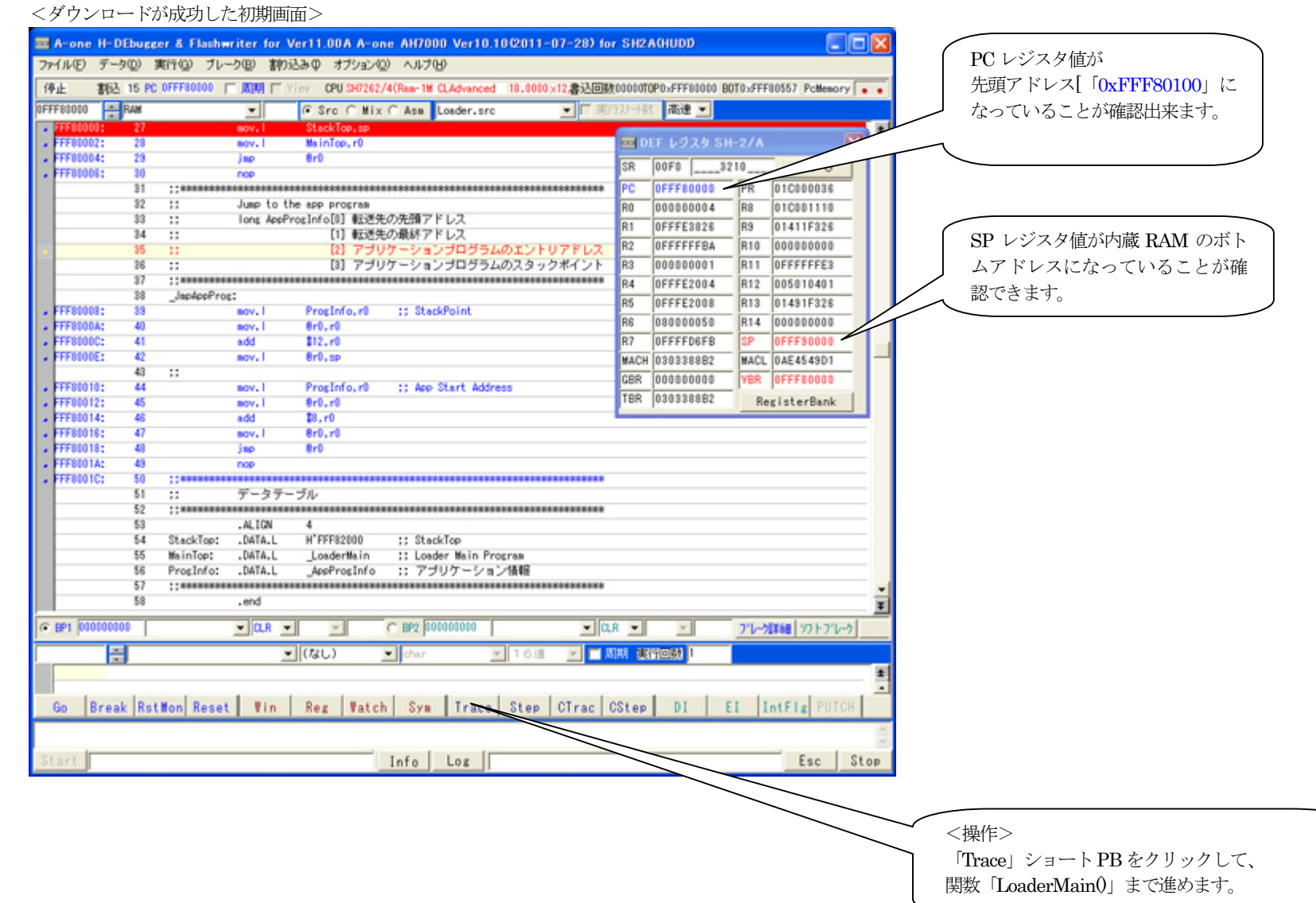

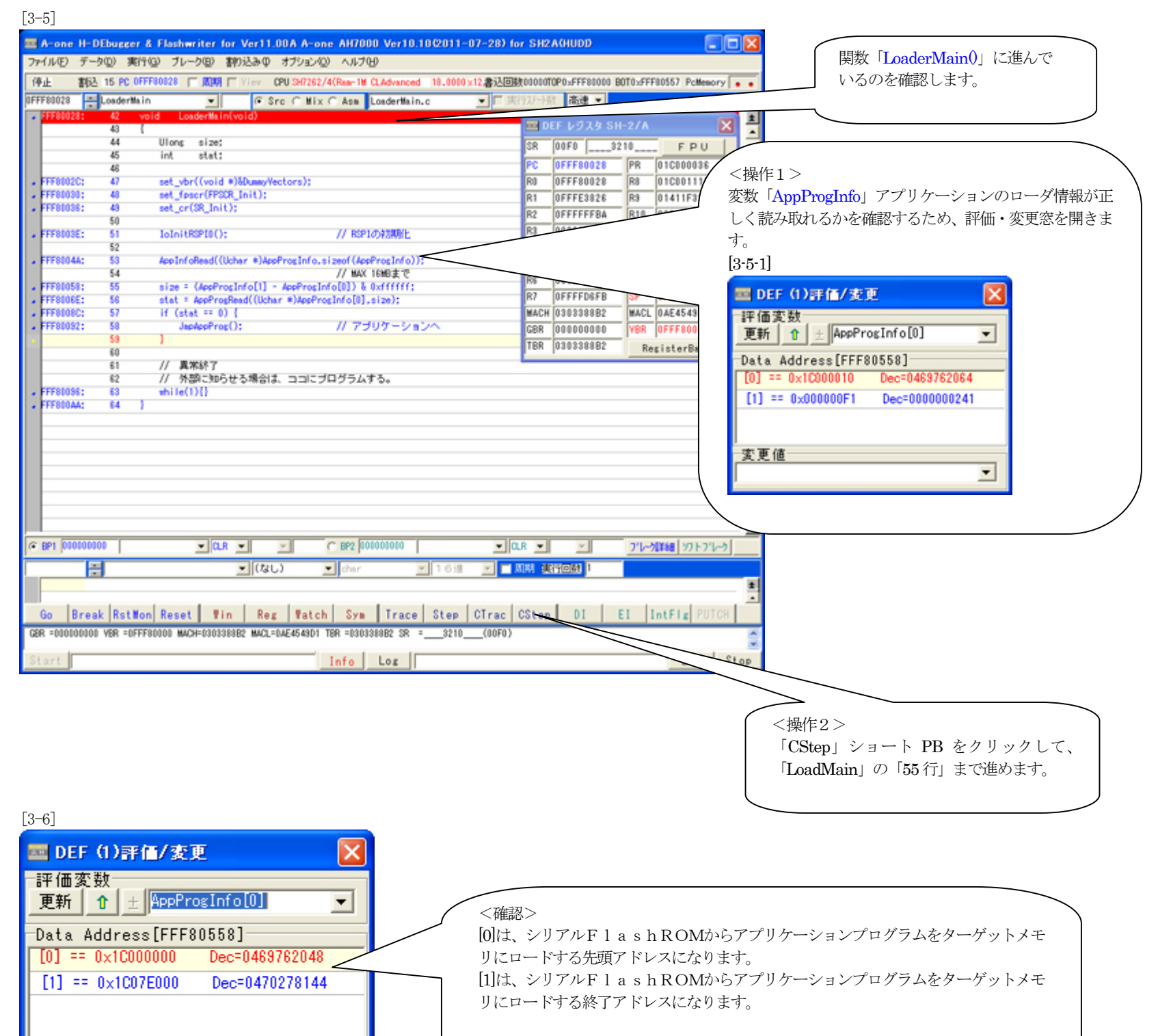

変更値

 $\overline{\phantom{0}}$ 

なお、この数値は「AT25DF041A\_Writeer」のテストプログラムで書き込んだデータ になります。

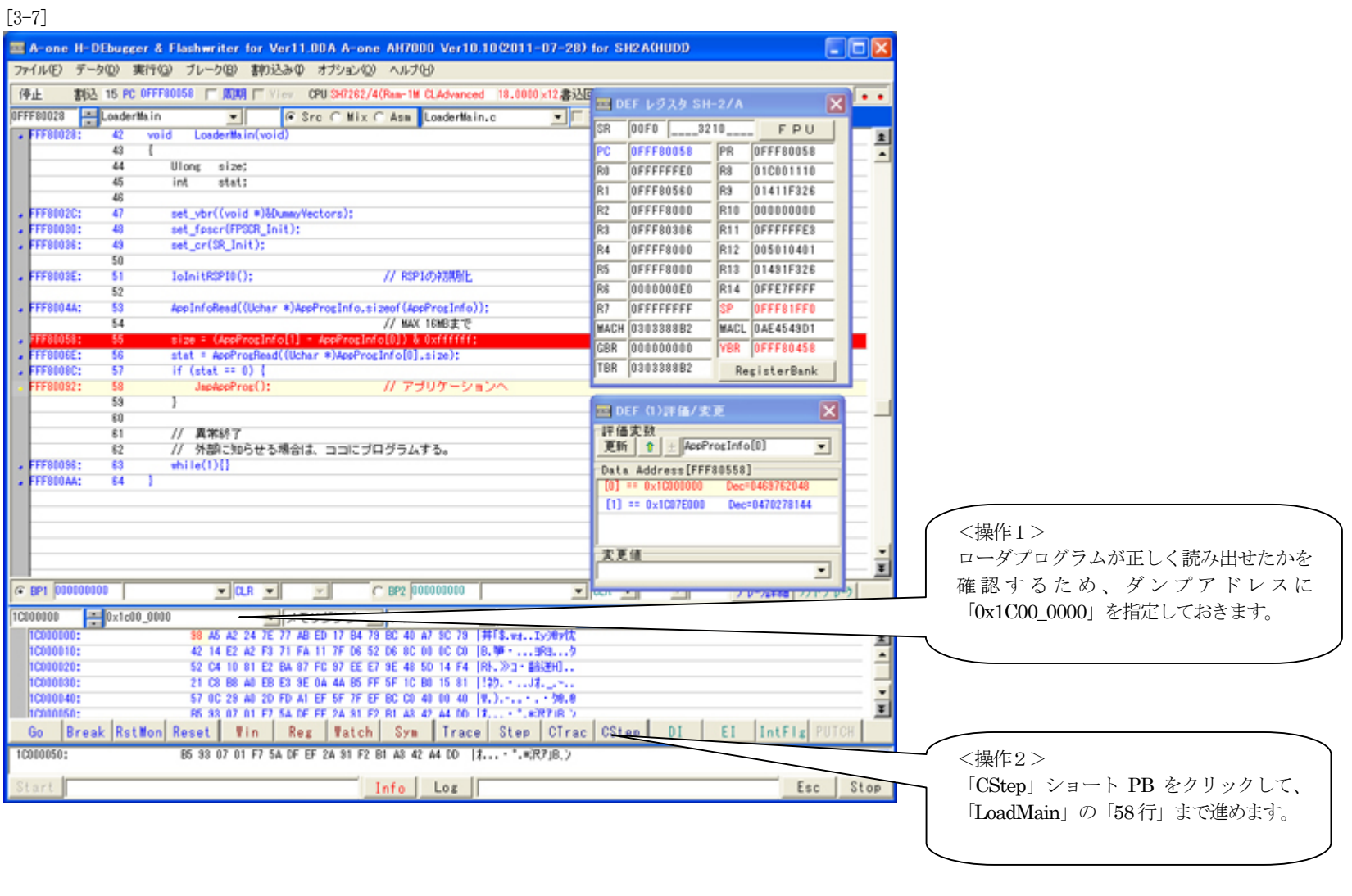

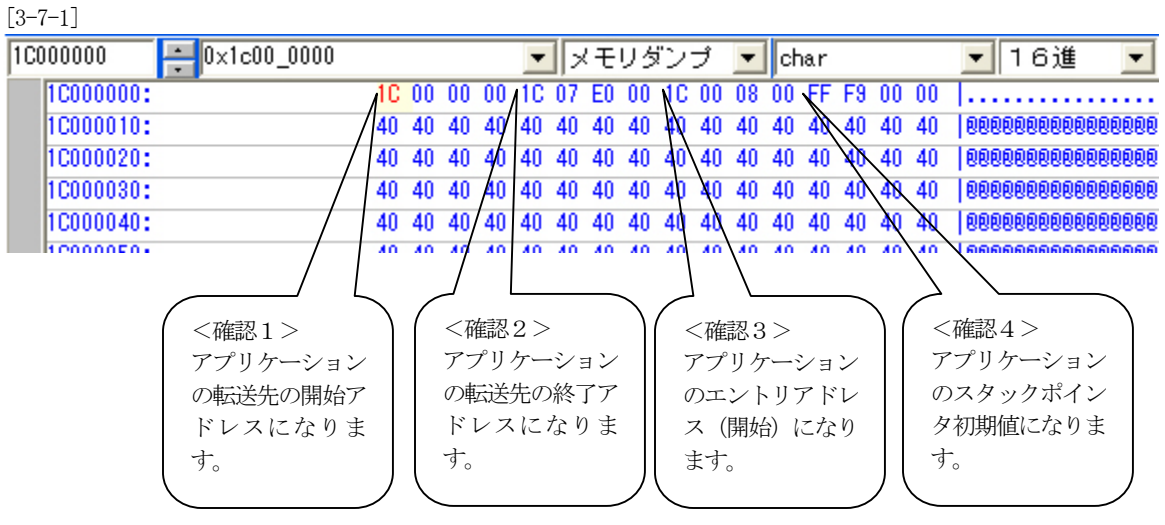

この数値は「AT25DF041A\_Writeer」のテストプログラムで書き込んだデータになります。

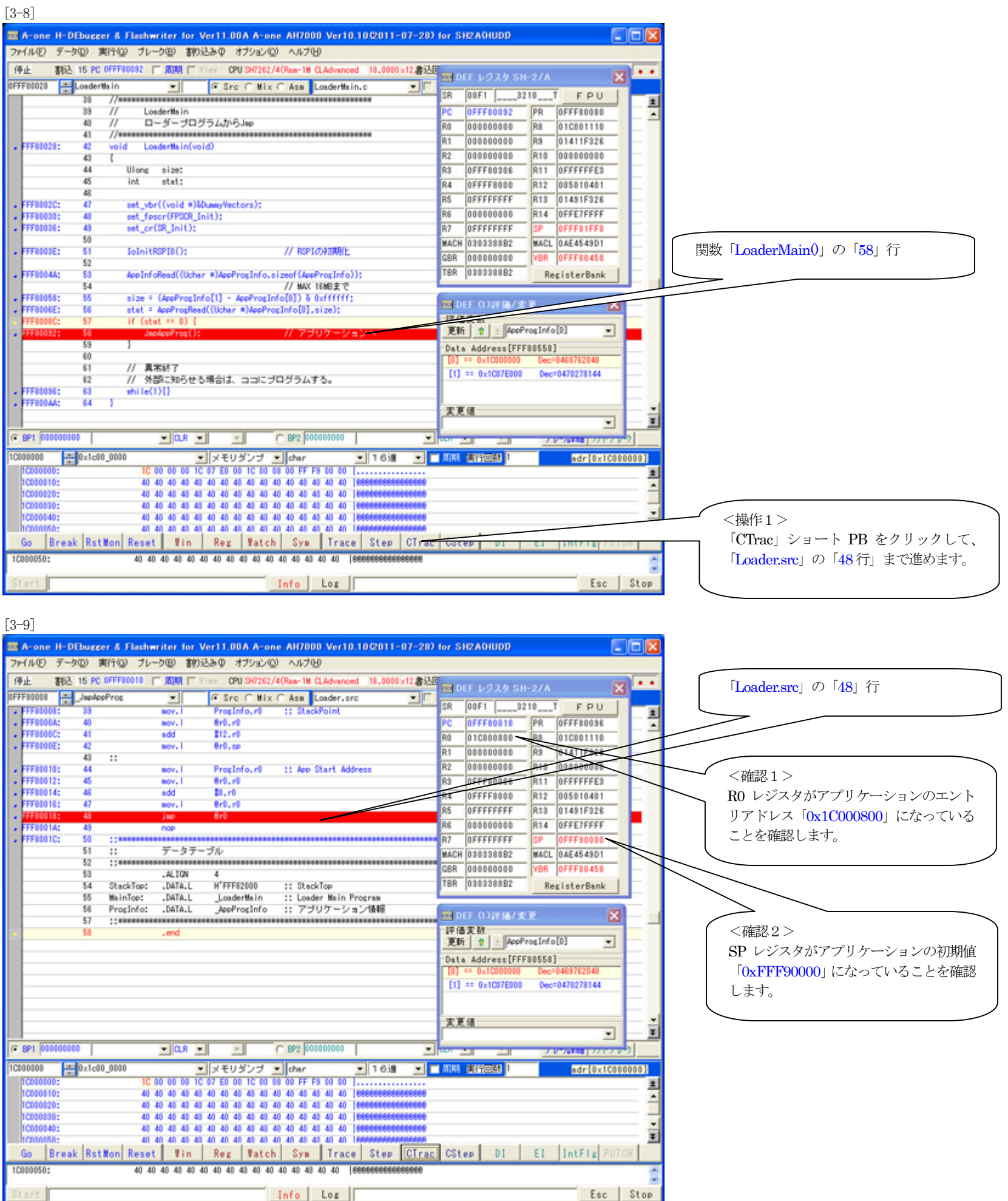

ローダプログラムの確認は終了です。

▲3. 御願い

本説の方法で、フラッシュROM用ローダプログラムを追加した場合、必ず、プロジェクトのバックアップすることを御願いします。 今回は「c:\Program Files\Aone\DEF\rom\_custom」で作成する例で記述しましたが「\rom\_custom」をホルダごと別のディレクトリに貼り付けても作成できます。 つまり、ユーザーアプリのプロジェクトごとに管理するのも一案かもしれません。追加作成したプロジェクトは、ユーザー様の責任のもとで管理願います。

以上で、シリアルFlashROM用ローダプログラムの追加作業が終了です。